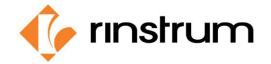

# **HOW TO ASSIGN (BIND) A CLICKER TO AN EXISTING TRUCK**

Refer to keypad image for key locations. Long press: Press and hold key for 3 seconds.

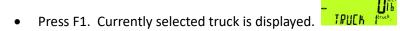

• Use UP or DOWN arrow to display the truck to bind clicker to.

Press C. Display will return to IDLE mode. ILLE

Long press F2. TIMERS will be displayed.

Arrow up or down until KEY.BIND is displayed.

• Press OK. PRESS CLICKER is displayed.

• Press selected clicker. Display reads "DONE".

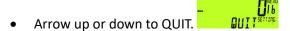

Press OK

• Unit returns to operating mode. The

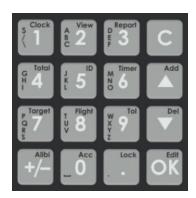

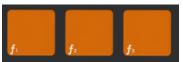

\*MENU will be displayed in the upper right-hand corner of the display during this process.

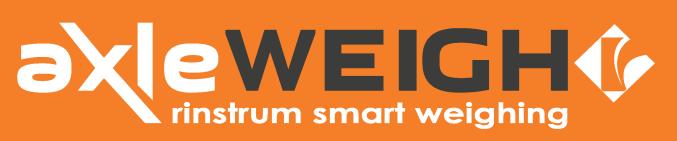

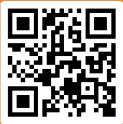

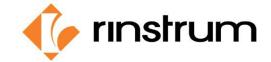

### HOW TO UPDATE A TRUCK THROUGH THE INDICATOR KEYPAD

Refer to keypad image for key locations. Long press: Press and hold key for 3 seconds.

- Press F1 and select truck to update.
- Press OK
- Press C: Unit returns to operating mode.
- Long press F1.
- Selected truck name is displayed. You can change the name using the keypad.
- Press OK

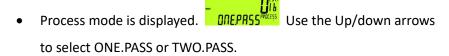

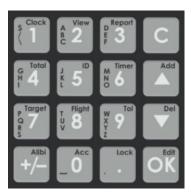

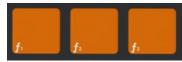

- Press OK
- Current TARE weight is displayed. You can enter a new tare weight using the numeric keypad.
- Press OK
- TRUCK OR TRACTOR is displayed. Use the up/down arrows to select TRUCK or TRACTOR.
- Press OK.
- Calfactor is displayed. Do not change unless instructed to by Rinstrum support or your local Dealer.
- Press OK
- You can now weigh that truck or tractor or press C to return to idle state.

See Operator Manual for details on selection choices.

\*EDIT will be displayed in the upper right-hand corner of the display during this process.

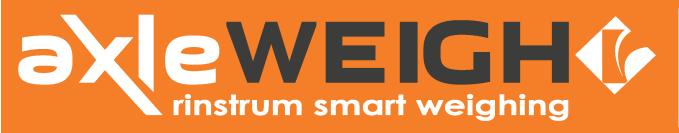

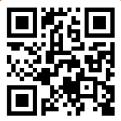

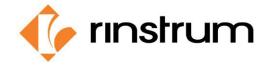

### **HOW TO CHANGE FARM AND FIELD FOR TRANSACTIONS**

Refer to keypad image for key locations. Long press: Press and hold key for 3 seconds.

- Press F3: currently selected farm is displayed.

  FARM 15

  Use arrow keys to see available farms.
- Press OK to select farm.
- Currently selected field is displayed. FIEL Use arrow keys to see available fields.
- Press OK to select field.
- Moisture % is displayed. 550 You can enter moisture percentage if desired.

- Press OK
- Currently selected truck is ready to be weighed. Weight truck or press C to return to IDLE state.

\*EDIT will be displayed in the upper right-hand corner of the display during this process.

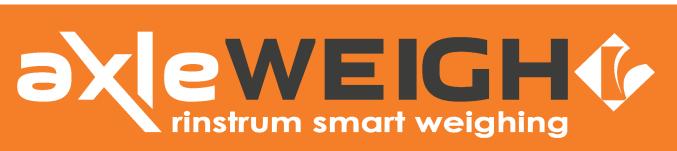

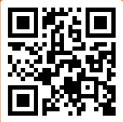

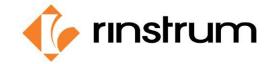

### HOW TO DOWNLOAD LOG.CSV FILE FROM INDICATOR

Refer to keypad image for key locations. Long press: Press and hold key for 3 seconds.

- Insert USB thumb drive in USB port.
- The indicator display will briefly read: Found

then read

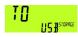

- Press OK.
- The display will read: while data is being transferred to the thumb drive, then will read when transfer is complete:
- Use arrow keys to move to
- Press OK.
- The indicator display will read:
- Remove USB thumb drive.
- The indicator display will read: LOG FILES
- Press OK to delete all log files from indicator memory, OR
- Press C to retain files in memory.
- The indicator will return to IDLE state and is ready to use.

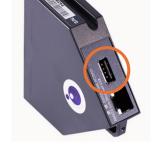

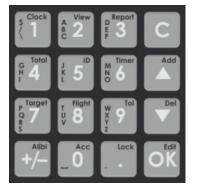

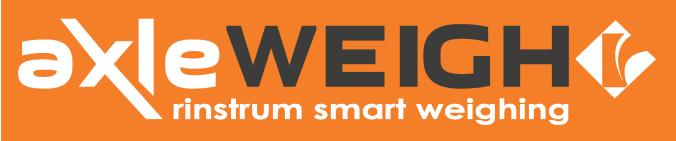

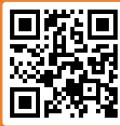

#### SMART WEIGHING SOLUTIONS

### **HOW TO FIND THE SCALE IP ADDRESS**

Refer to keypad image for key locations. Long press: Press and hold key for 3 seconds.

Long press the 0 key. The indicator will display

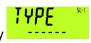

Press UP arrow key until M4223 is displayed.

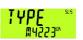

Press +/- key until IP is displayed. The first part of IP address will be

displayed in lower display.

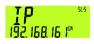

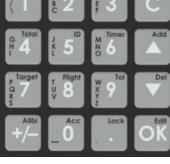

Press the Dot key to show the remainder of the IP address.

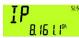

Record the IP address.

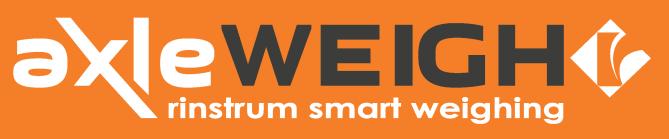

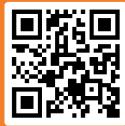

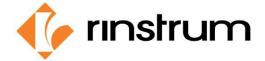

## HOW TO VIEW THE AXLEWEIGHR WEB PAGE

- Enter the scale IP address followed by **:8000** in the browser. For example, *192.168.1.100:8000* where *192.168.1.100* is the address of the scale controller connected to customer network.
- The axleWEIGHr Web Interface log in page will open. Enter the following to log in.
  - Username: admin; Password: Rinstrum1

Or

Username: Operator; Password: Welcome 1

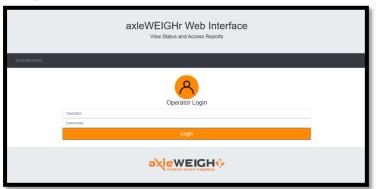

• The following web page will open.

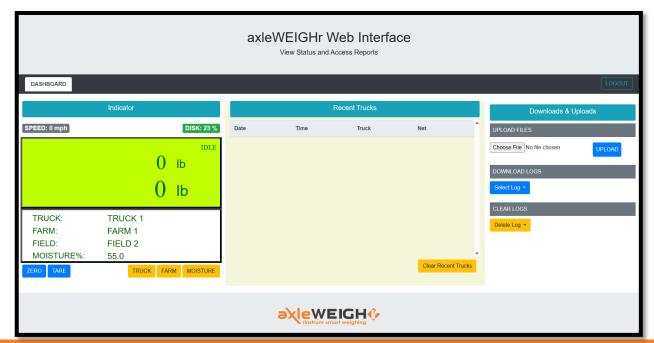

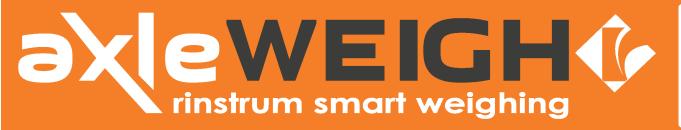

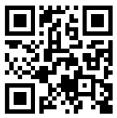

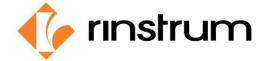

### HOW TO UPDATE TRUCKS.SCV FILE THROUGH THE WEB INTERFACE

Refer to web interface image for button locations.

- Open the web interface.
- Under DOWNLOAD LOGS, click "Select Log".
- A dropdown box will appear. Click on trucks.csv.
- A download box will appear with the trucks.csv file currently in unit.
- The file will open as an Excel spreadsheet.
- Make necessary changes, additions, or deletions.
- Save file. Must keep file name as **trucks.csv**.
- On the web interface, under the UPLOAD FILES, click on "Choose File".
- Open box will appear.
- Open the trucks.csv file from the location you saved it. Trucks.csv will be displayed next to "Choose File" button.
- Click **UPLOAD**.
- Upload Success will be displayed briefly under the Choose File button if upload was successful.
- Wrong file will be displayed under the Choose File button if the incorrect file is selected.

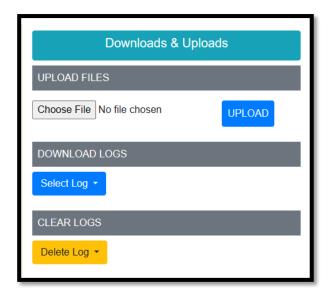

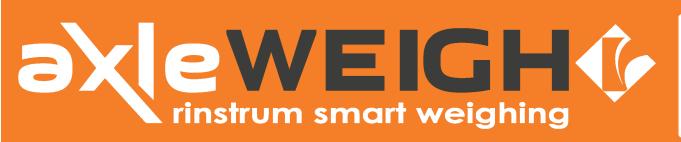

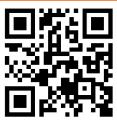

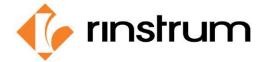

### HOW TO UPDATE HARVEST.SCV FILE THROUGH THE WEB INTERFACE

Refer to web interface image for button locations.

- Open the web interface.
- Under DOWNLOAD LOGS, click "Select Log".
- A dropdown box will appear. Click on harvest.csv.
- A download box will appear with the harvest.csv file currently in unit.
- The file will open as an Excel spreadsheet.
- Make necessary changes, additions, or deletions.
- Save file. Must keep file name as harvest.csv.
- On the web interface, under the UPLOAD
   FILES, click on "Choose File".
- Open box will appear.
- Open the harvest.csv file from the location you saved it. Harvest.csv will be displayed next to "Choose File" button.
- Click **UPLOAD**.
- Upload Success will be displayed briefly under the Choose File button if upload was successful.
- Wrong file will be displayed under the Choose File button if the incorrect file is selected.

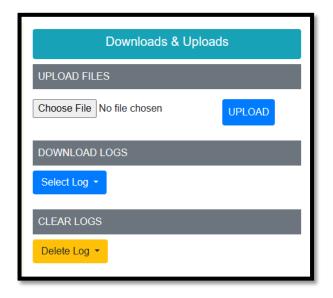

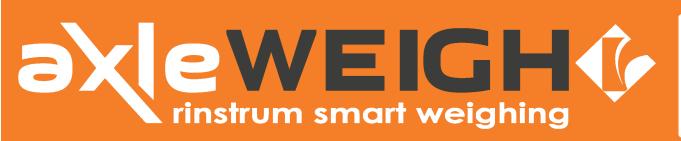

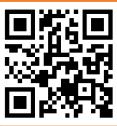